### Steps to Evaluate A Conference Session

1) From the Conference Evaluation Selection Menu, click the Evaluate button on the left edge of the screen to select the session you wish to evaluate from the list of attended sessions to begin the process.

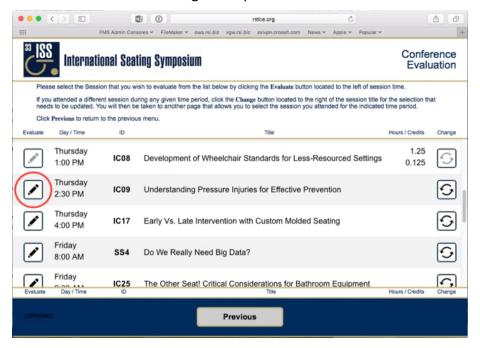

Figure 1: Conference Evaluation Selection Menu

2) Once the 'Session Completion Code' popover opens, enter the **Session CEU Code** given at the end of the session in the space provided.

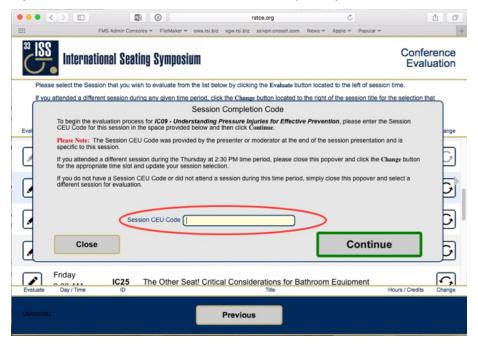

Figure 2: Session Completion Code Popover

# Steps to Evaluate A Conference Session

3) After entering the Session CEU Code, click **Continue** to validate the entered code and view the Evaluation Questions.

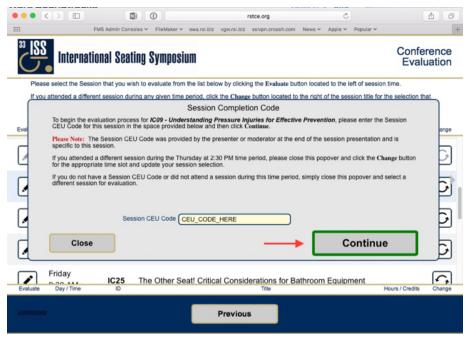

Figure 3: Session Completion Code Popover with entered Session CEU Code

4) Answer all Evaluation Questions by selecting a response from the list provided for each question. Once <u>ALL</u> questions have been answered, click **Continue** to proceed to the next step in the evaluation process.

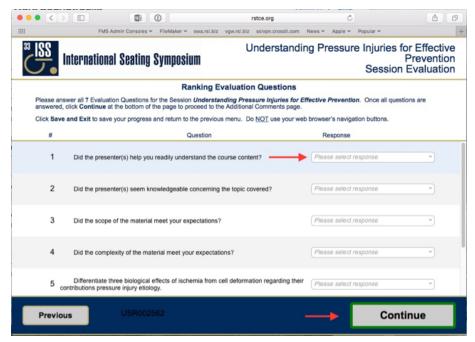

Figure 4: Ranking Evaluation Questions List

## Steps to Evaluate A Conference Session

5) If you have any additional comments regarding the session, enter those comments in the space provided. Once any open-ended response has been entered, click **Submit** to complete the evaluation process for this session.

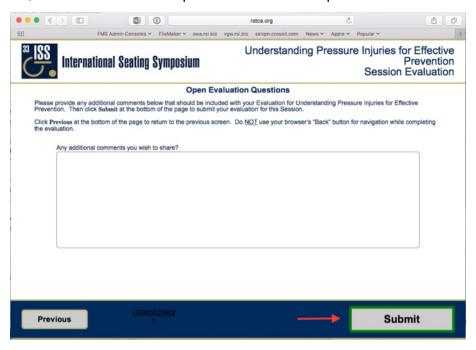

Figure 5: Open Evaluation Question

6) Upon returning to the Conference Evaluation Selection Menu, you will see the Evaluate button for completed session is now "grayed out". Also, the earned credits for that session are now displayed to the right of the session title.

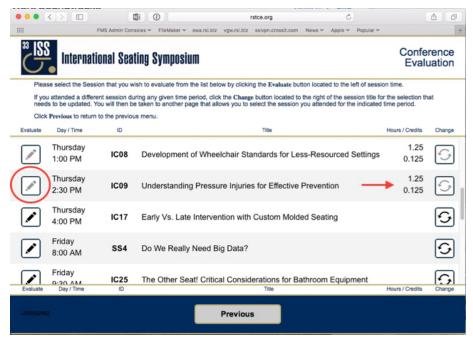

Figure 6: Updated Conference Evaluation Selection Menu

### Steps To Change A Conference Session Selection

 To begin the process of changing a session selection, click the **Change** button located on the right edge of the session list for the time period corresponding to the session that needs to be changed.

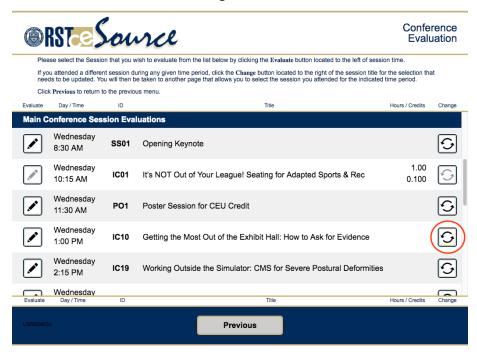

Figure 1: Conference Evaluation Selection Menu

2) Once the 'Change Session Selection' popover opens, click into the pop-up menu to reveal the list of sessions available during the given time period.

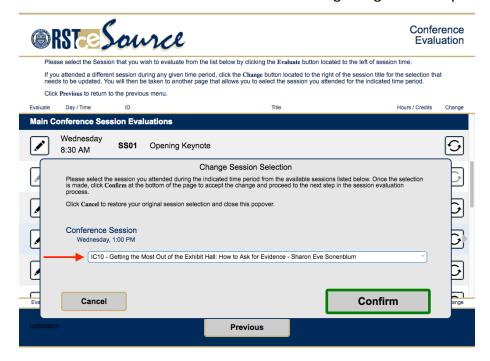

Figure 2: Change Session Selection Popover

### Steps To Change A Conference Session Selection

3) With the list of available sessions visible in the pop-up menu, select the session attended during the current time period. If the desired session is not visible, use the arrows located at the top and bottom of the list to view more options.

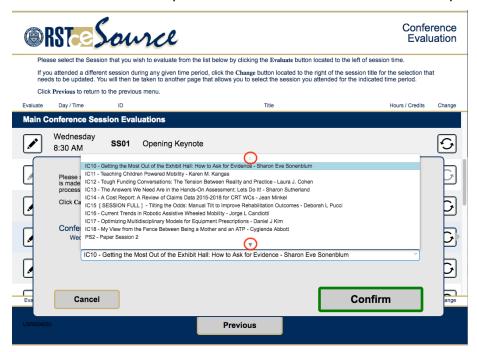

Figure 3: Change Session Selection Popover with Session List

4) Once the correct session is selected, confirm the selection change by clicking the **Confirm** in the lower right corner of the 'Change Session Selection' popover.

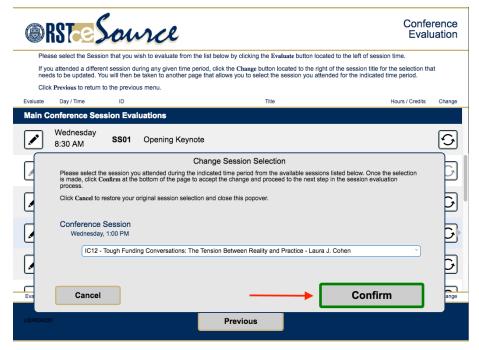

Figure 4: Change Session Selection Popover with Selection Made

### Steps To Change A Conference Session Selection

Once the Confirm button is clicked, the 'Session Completion Code' popover should automatically open to allow you to continue with the evaluation process by entering the corresponding CEU Code for the session. If the popover does not open automatically, the attendee can simply click the Evaluate button on the Conference Evaluation Selection Menu.

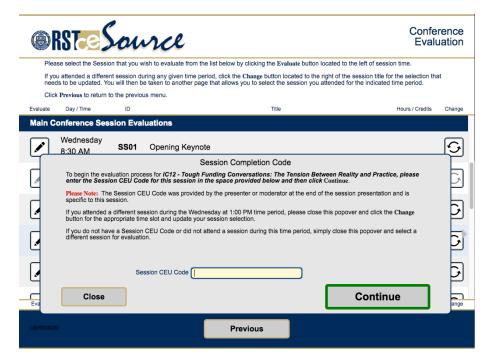

Figure 5: Session Completion Code Popover

For additional information on completing the session evaluation, please refer to the document "Steps To Evaluate A Conference Session".